# **Tutorial de Cadastro**

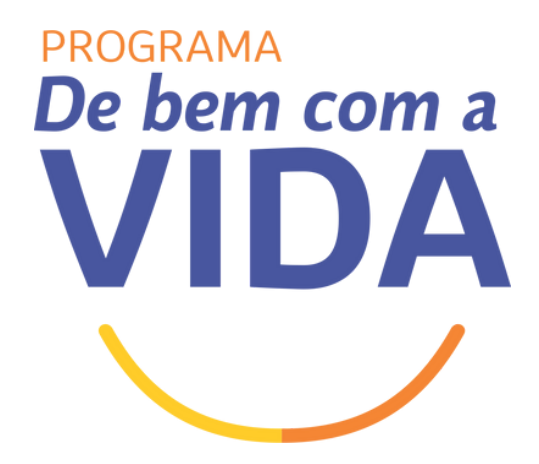

**SEI Versão Julho/2024**

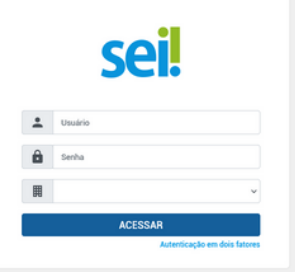

# **<sup>1</sup> Após <sup>o</sup> login no SEI, clique em: Iniciar Processo**

 $\big($ 

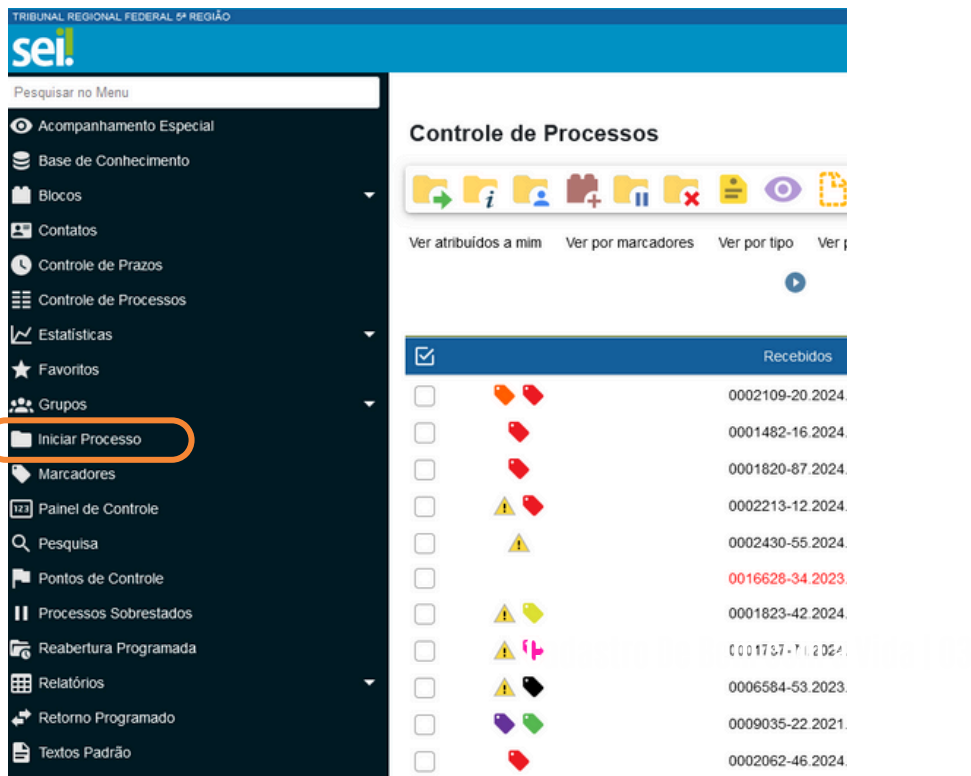

## **Escolha o tipo do processo. Procure por TRFMED Programa De Bem Com a Vida.**

Escolha o Tipo do Processo:

Clique neste ícone para aparecer mais opções

Licença Saúde - LTS

Termo de Abertura

**Termos** 

## **Descreva o processo (opcional) .**

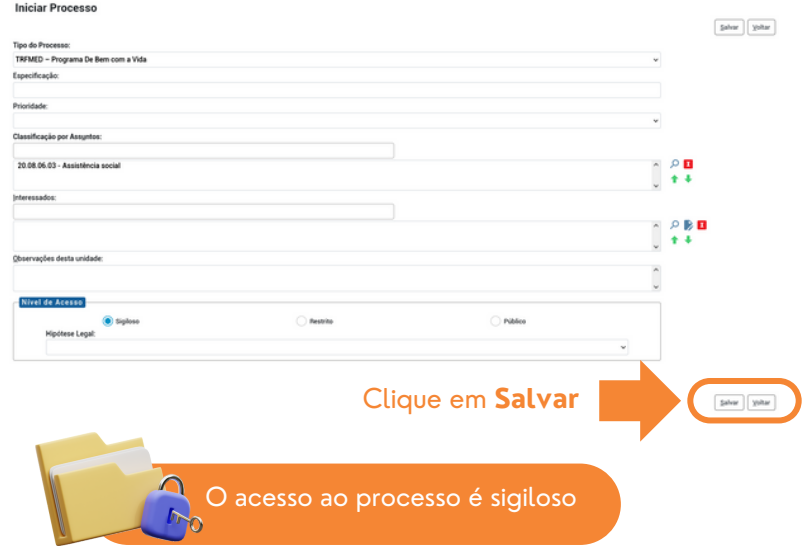

## **Clique no ícone para gerar um documento**

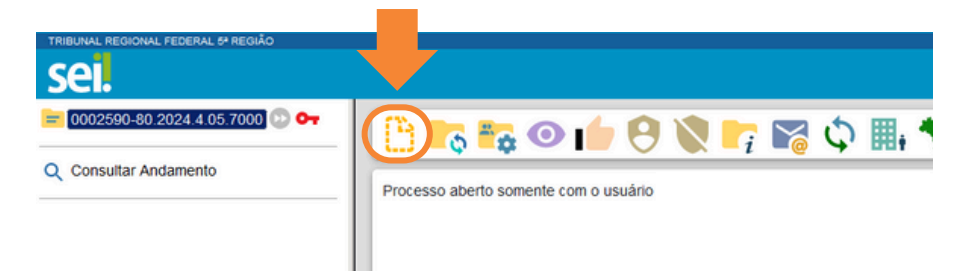

# **No tipo de documento, procure por: DBCAV Requerer Autorização Prévia**

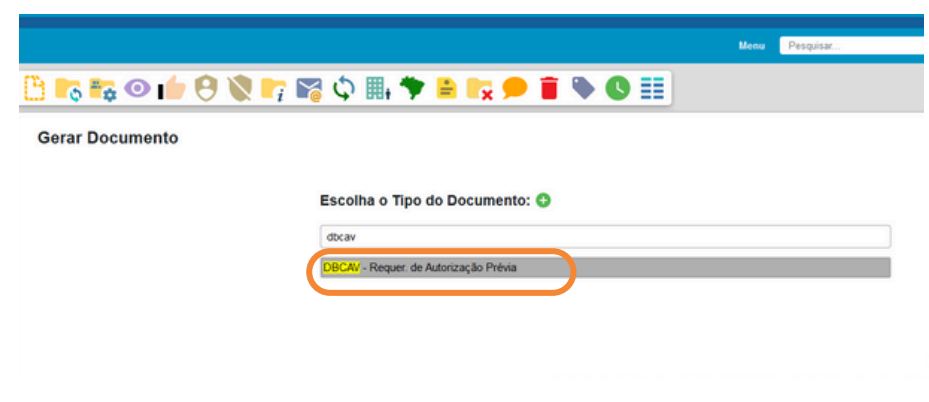

**5**

**4**

#### Os campos em branco são opcionais. **Clique em Salvar no canto direito inferior da tela.**

**Gerar Documento** 

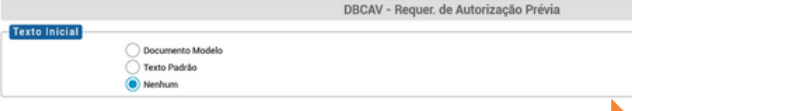

Salvar

Voltar

#### **7**

**6**

#### **Clique no ícone editar o documento e preencha o requerimento**

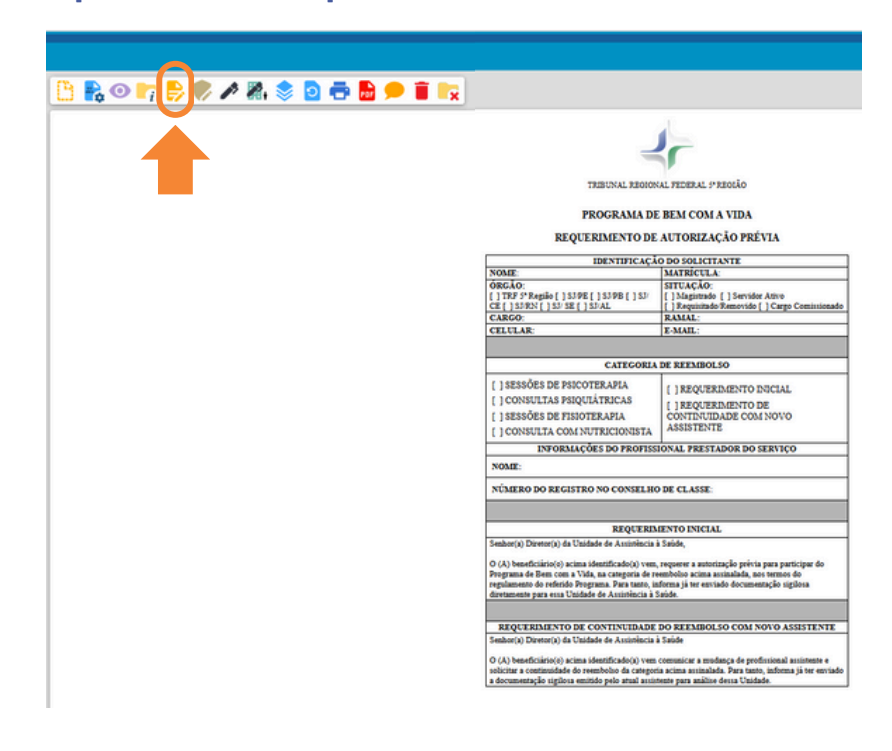

## **Em seguida, assine o documento eletronicamente assim que preencher as informações ou clicando no ícone**

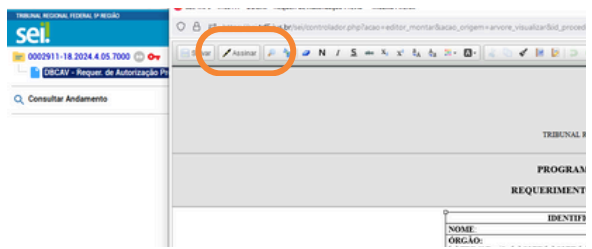

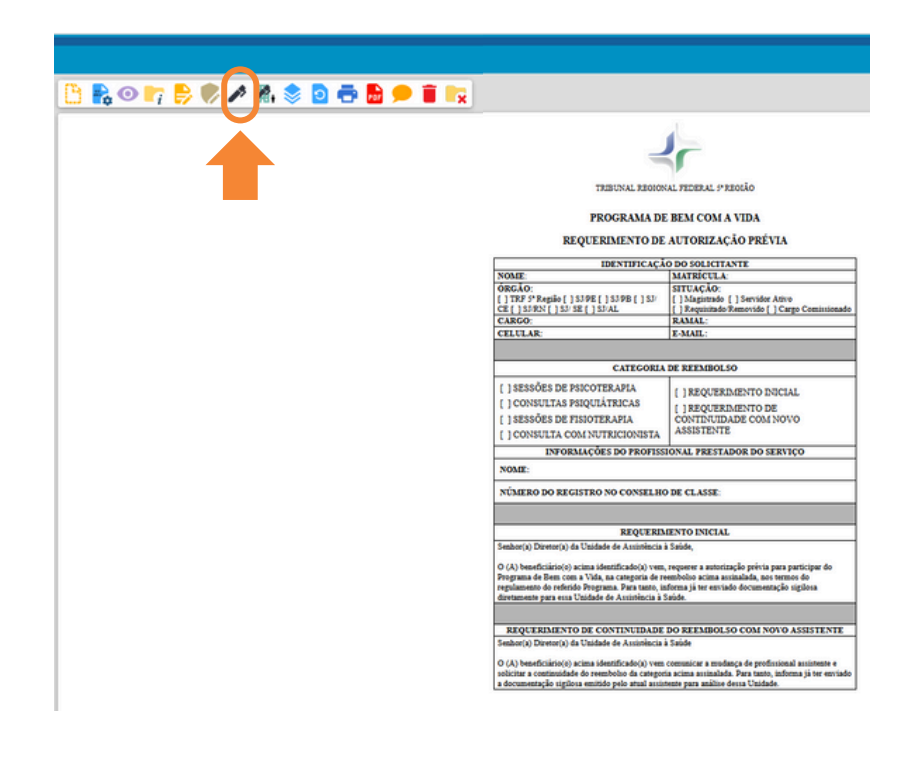

**Para incluir a documentação obrigatória: clique no ícone Incluir Documento, em seguida selecione o Tipo do Documento - Externo**

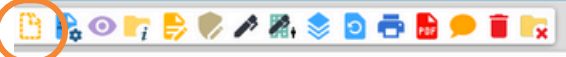

**Gerar Documento** 

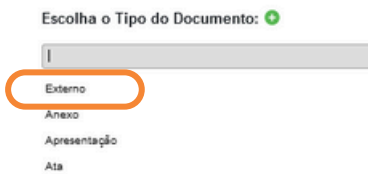

#### **Documentos obrigatórios de acordo com a especialidade:**

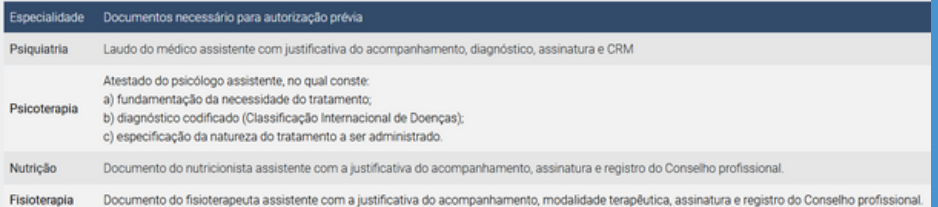

#### Esse quadro também está disponível no Portal do TRFMED

#### **10 Clique no ícone <sup>e</sup> conceda as credenciais para o médico do órgão de saúde.**

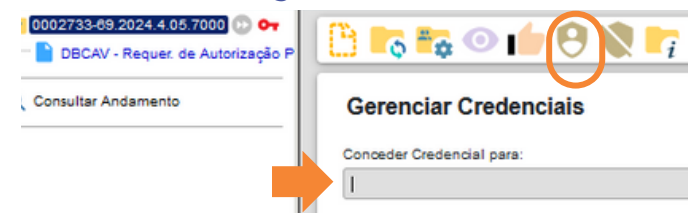

## **Credenciais dos médicos:**

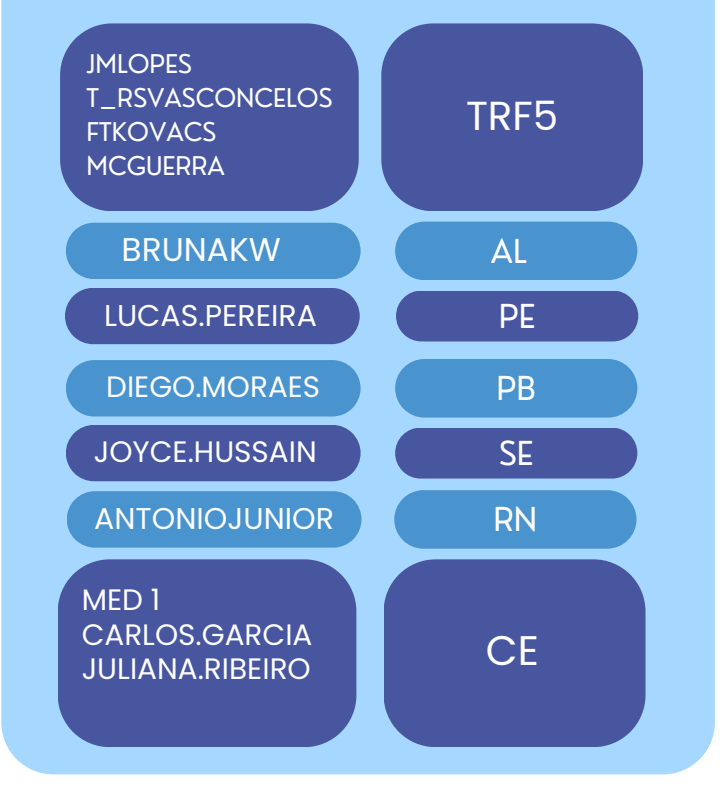

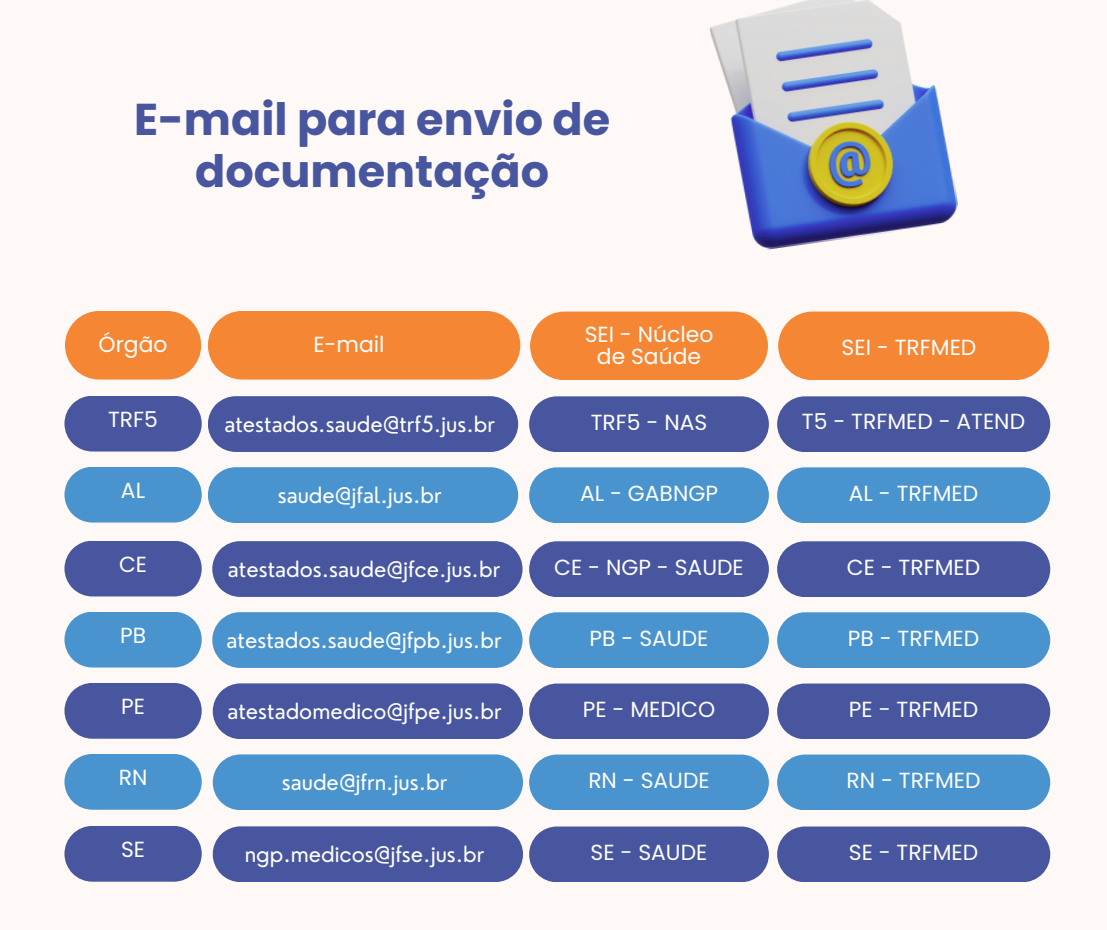

# A escolha deve ser feita de acordo com a sua lotação

**O Órgão de Saúde disponibilizará uma declaração que deverá ser enviado ao TRFMED através do canal** Fale Conosco **disponível no Portal TRFMED e no APP TRFMED.**

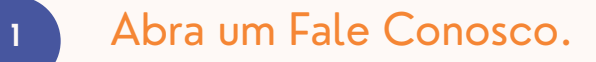

Escolha a Categora: Cadastro no Programa De Bem Com A Vida (DBVAC).

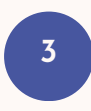

**2**

Anexe a declaração do órgão de saúde e as documentações necessárias.

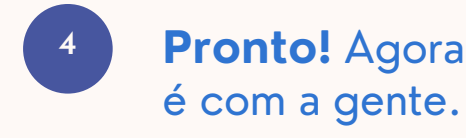

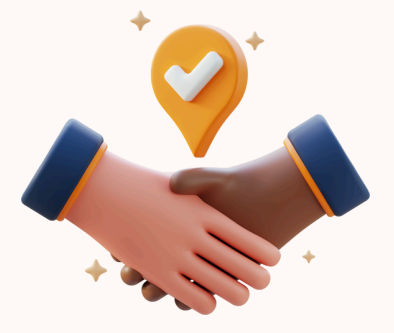